# CASIO HT Development Media Kit Quick Start Guide

**(Version 1.05)** 

**CASIO** Computer Co., Ltd.

Copyright ©2017. All rights reserved.

August 2017

### **Table of the Contents**

|          |              | Editorial Record                                                 | 4        |
|----------|--------------|------------------------------------------------------------------|----------|
|          |              | Preface                                                          | 5        |
| Chapter  | 1.           | Product Overview                                                 | 6        |
|          | 1.1          | Library Configuration                                            | 6        |
|          | 1.2          | Development Manuals                                              | 7        |
| Chapter  | 2.           | Prerequisites                                                    | 8        |
|          | 2.1          | Skills Required                                                  | 8        |
|          | 2.2          | System Required                                                  | 8        |
|          | 2.3          | Software Required                                                | 8        |
| Chapter  | 3.           | Installing Development Kit for All Models                        | 10       |
|          | 3.1          | Application Development                                          | 10       |
|          | 3.1.1        | Application Development for WEC7                                 | 10       |
|          | 3.1.2        | Application Development for WEH6.5                               | 11       |
|          | 3.2          | Installing Development Kit                                       | 12       |
|          | 3.2.1        | Installing ExportSDK                                             | 13       |
|          | 3.2.2        | Installing Device Library                                        | 17       |
|          | 3.2.3        | Setting the Device Library Path                                  | 20       |
| Chapter  | 4.           | Connecting the Device to PC                                      | 23       |
|          | 4.1          | Installing Windows Mobile Device Center                          | 23       |
|          | 4.2          | Connection via USB                                               | 24       |
|          | 4.3          | Connection via WLAN                                              | 25       |
|          | 4.4          | Connection via Ethernet Cradle                                   | 31       |
|          | 4.5          | Accessing Shared Network Drive on Your LAN                       | 32       |
|          | 4.6          | Capturing Screenshot                                             | 34       |
|          | 4.7          | Direct TCP/IP Connection from Visual Studio                      | 35       |
| Chapter  |              | Installing Development Kit for Each Model                        | 37       |
|          | 5.1          | Installing Device Library for Each Model                         | 37       |
| Chapter  |              | Device Emulator                                                  | 44       |
|          | 6.1          | Device Emulator for WEC7                                         | 45       |
|          | 6.1.1        | Installing ExportSDK                                             | 45       |
|          | 6.1.2        | Installing Device Library                                        | 48       |
|          | 6.1.3        | Installing Device Emulator                                       | 49       |
|          | 6.1.4        | Starting Up Device Emulator                                      | 52       |
|          | 6.1.5        | Relating ExportSDK to Device Emulator                            | 53       |
|          | 6.1.6        | Setting the Device Emulator Screen Resolution                    | 56       |
|          | 6.1.7<br>6.2 | Setting the Device Emulator Disk Size Device Emulator for WEH6.5 | 59<br>65 |
|          | 6.2.1        |                                                                  | 65       |
|          | 6.2.2        | Installing Device Emulator                                       | 68       |
|          | 6.2.3        | Starting Up Device Emulator Connecting to Device Emulator        | 68       |
|          | 6.3          | I/O Simulator                                                    | 69       |
|          | 6.3.1        | Installing I/O Simulator                                         | 69       |
|          | 6.3.2        | Starting Up I/O Simulator                                        | 70       |
|          | 6.3.3        | Operating I/O Simulator                                          | 70       |
| Chapter  |              | Visual Studio                                                    | 76       |
| Silapiei | 7.1          | Developing in VB                                                 | 70       |
|          | 7.1          | Developing in C#                                                 | 82       |
|          | 7.3          | Developing in C++                                                | 87       |
| Chapter  |              | Notes                                                            | 92       |
|          |              |                                                                  |          |

| 8.1        | HWND_BROADCAST | 92 |
|------------|----------------|----|
| 8.2        | System Font    | 93 |
| Chapter 9. | Resources      | 94 |

No part of this document may be produced or transmitted in any form or by any means, electronic or mechanical, for any purpose, without the express written permission of CASIO Computer Co., Ltd. in Tokyo Japan. Information in this document is subject to change without advance notice. CASIO Computer Co., Ltd. makes no representations or warranties with respect to the contents or use of this manual and specifically disclaims any express or implied warranties of merchantability or fitness for any particular purpose.

© 2017 CASIO Computer Co., Ltd. All rights reserved.

# **Editorial Record**

| Manual  |               |         |                                                              |
|---------|---------------|---------|--------------------------------------------------------------|
| Version | Date edited   | Page    | Content                                                      |
| no.     | Daic culicu   | 1 age   | Content                                                      |
| 1.00    | March 2015    | all     | Original version                                             |
| 1.01    | August 2015   | 37      | In Chapter 5.1, the description of the license is corrected. |
| 1.01    |               | 13, 20, | IT-G500 WEC7 model is added.                                 |
|         |               | 38, 81, |                                                              |
|         |               | 86, 88, |                                                              |
|         |               | 89, 91  |                                                              |
| 1.02    | May 2016      | 32      | In Chapter 4.5, figures are added.                           |
|         |               | 92      | In Chapter 8.1, the description is added.                    |
| 1.03    | December 2016 | 37      | In Chapter 5.1, the note is added.                           |
| 1.04    | May 2017      | 93      | In Chapter 8.2, the description is added.                    |
| 1.05    | August 2017   | 34      | In Chapter 4.6, the description is added.                    |
|         |               |         |                                                              |
|         |               |         |                                                              |
|         |               |         |                                                              |
|         |               |         |                                                              |
|         |               |         |                                                              |
|         |               |         |                                                              |
|         |               |         |                                                              |
|         |               |         |                                                              |
|         |               |         |                                                              |
|         |               |         |                                                              |
|         |               |         |                                                              |
|         |               |         |                                                              |
|         |               |         |                                                              |
|         |               |         |                                                              |
|         |               |         |                                                              |
|         |               |         |                                                              |
|         |               |         |                                                              |
|         |               |         |                                                              |
|         |               |         |                                                              |
|         |               |         |                                                              |
|         |               |         |                                                              |
|         |               |         |                                                              |
|         |               |         |                                                              |
|         |               |         |                                                              |
|         |               |         |                                                              |
|         |               |         |                                                              |
|         |               |         |                                                              |
|         |               |         |                                                              |
|         |               |         |                                                              |
|         |               |         |                                                              |
|         |               |         |                                                              |
|         |               |         |                                                              |
|         |               |         |                                                              |
|         |               |         |                                                              |
|         |               |         |                                                              |
|         |               |         |                                                              |
|         |               |         |                                                              |

# **Preface**

This guide clearly and concisely sets out the information developers need to know to get started with the CASIO Development Media Kit with the integrated Windows<sup>®</sup> Embedded CE OS development. The best methods of connecting to your development system are covered and step by step instructions for installing and testing the CASIO Development Kits are included.

The purpose of this guide is to get you to the point where you can start development; you should refer to the library manuals for detailed information on the specific APIs.

In this guide, the following name is mentioned by an abbreviation.

| Abbreviation | Formal name                             |
|--------------|-----------------------------------------|
| WEC7         | Microsoft Windows Embedded Compact 7    |
| WEH6.5       | Microsoft Windows Embedded Handheld 6.5 |

# 1. Product Overview

# 1.1 Library Configuration

This product provides various libraries including those listed in the table.

Table 1.1

| Library Description                                                                |                                                                 | C++ | VB<br>C# |
|------------------------------------------------------------------------------------|-----------------------------------------------------------------|-----|----------|
| System Library                                                                     | Library that is used to control the system.                     | Yes | Yes      |
| Laser Scanner Library                                                              | Library that is used to control the built-in laser scan engine. | Yes | Yes      |
| Bluetooth Library                                                                  | Library that is used to control the built-in Bluetooth module.  | Yes | Yes      |
| Camera Library                                                                     | Library that is used to control the built-in CAMERA module.     | Yes | Yes      |
| Imager Library                                                                     | Library that is used to control the built-in CMOS Imager.       | Yes | Yes      |
| NFC Library                                                                        | Library that is used to control to communicate with IC card.    | Yes | Yes      |
| NFCMifare Library                                                                  | Library that is used to control to communicate with MIFARE.     | Yes | Yes      |
| NFCFelica Library Library that is used to control to communicate with FeliCa.      |                                                                 | Yes | Yes      |
| NFCHFTag Library Library that is used to control to communicate with ISO15693      |                                                                 | Yes | Yes      |
|                                                                                    | tag.                                                            |     |          |
| WANGPRS Library                                                                    | Library that is used to control the built-in WANGPRS module.    | Yes | Yes      |
| JPEG Library Library that is used to handle and manipulate JPEG image              |                                                                 | Yes | -        |
| -                                                                                  | functions.                                                      |     |          |
| FLINK Library Library that is used to control and carry out transmission/reception |                                                                 | Yes | Yes      |
|                                                                                    | of files between PC and other device.                           |     |          |

#### Note:

The abbreviations used in the table are;

C++ Visual C++

VB Visual Basic .NET C# Visual C# .NET

Table 1.2 shows each file name of the Dynamic Link Library and Dynamic Link Class Library.

Table 1.2

| Library                       | Dynamic Link Library | Dynamic Link Library<br>(Class Library) |
|-------------------------------|----------------------|-----------------------------------------|
| Common Device Control Library |                      |                                         |
| System Library                | SystemLib.dll        | SystemLibNet.dll                        |
| Laser Scanner Library         | OBReadLib.dll        | OBReadLibNet.dll                        |
| Bluetooth Library             | BluetoothLib.dll     | BluetoothLibNet.dll                     |
| Camera Library                | CameraLib.dll        | CameraLibNet.dll                        |
| Imager Library                | ImagerLib.dll        | ImagerLibNet.dll                        |
| NFC Library                   | NFCLib.dll           | NFCLibNet.dll                           |
| NFCMifare Library             | NFCMifareLib.dll     | NFCMifareLibNet.dll                     |
| NFCFelica Library             | NFCFelicaLib.dll     | NFCFelicaLibNet.dll                     |
| NFCHFTag Library              | NFCHFTagLib.dll      | NFCHFTagLibNet.dll                      |
| WANGPRS Library               | WangprsLib.dll       | WangprsLibNet.dll                       |
| JPEG Library                  | JpegCe.dll           | None                                    |
| FLINK Library                 | FlinkLib.dll         | MoFlinkLib.dll                          |

# 1.2 Development Manuals

This product provides various development reference manuals as described in the table below.

Table 1.3

| Development Manual           | Description                                                                               |
|------------------------------|-------------------------------------------------------------------------------------------|
| Quick Start Guide            | This reference manual.                                                                    |
| Device Library Base Manual   | Reference manual that describes the functions list.                                       |
| System Library Manual        | Reference manual that describes individual functions in detail for System Library.        |
| Laser Scanner Library Manual | Reference manual that describes individual functions in detail for Laser Scanner Library. |
| Bluetooth Library Manual     | Reference manual that describes individual functions in detail for Bluetooth Library.     |
| Camera Library Manual        | Reference manual that describes individual functions in detail for Camera Library.        |
| Imager Library Manual        | Reference manual that describes individual functions in detail for Imager Library.        |
| NFC Library Manual           | Reference manual that describes individual functions in detail for NFC Library.           |
| WANGPRS Library Manual       | Reference manual that describes individual functions in detail for WANGPRS Library.       |
| JPEG Library Manual          | Reference manual that describes individual functions in detail for JPEG Library.          |
| FLINK Library Manual         | Reference manual that describes individual functions in detail for FLINK Library.         |

## 2. Prerequisites

# 2.1 Skills Required

The following skills are required by developers aiming to develop application software.

- Windows programming
- A good knowledge of one or more of the following
  - Visual C++
  - Visual Basic .NET
  - Visual C# .NET
  - Browser based applications (not covered in this guide)

The following skills or experience are also desirable.

- OS(WEC7, WEH6.5)
- Windows Mobile Device Center
- Some networking experience

## 2.2 System Required

#### os

- Microsoft Windows 7 Professional 32bit with ServicePack1
- Microsoft Windows 7 Professional 64bit with ServicePack1

#### **Hardware**

- 2.4GHz or higher processor clock speed
- 768MB of RAM or higher
- 1024 x 768 or higher-resolution display

When using Device Emulator for WEC7, below is also required.

• 1024MB of RAM or higher

## 2.3 Software Required

The development platform, communication software and SDK provided by Microsoft are required in order to develop applications.

#### Absolutely necessary

- Microsoft Visual Studio 2008 + Service Pack 1 (not free of charge)
- Microsoft Windows Mobile Device Center 6.1 http://www.microsoft.com/downloads/details.aspx?familyid=46F72DF1-E46A-4A5F-A791-09F 07AAA1914&displaylang=en

The following updates are required for Visual Studio 2008 + Service Pack 1 to develop an application for WEC7.

(There is a possibility that following Uniform Resource Locator is changed.)

 Visual Studio 2008 update for Windows Embedded Compact 7 http://www.microsoft.com/en-us/download/details.aspx?id=11935  Windows Embedded Compact 7 ATL Update for Visual Studio 2008 SP1 http://www.microsoft.com/en-us/download/details.aspx?id=27729

The following SDK is required for Visual Studio 2008 + Service Pack 1 to develop an application for WEH6.5.

 Windows Mobile 6 Professional SDK Refresh http://www.microsoft.com/en-us/download/details.aspx?id=6135

#### **Optionally necessary**

When using Device Emulator for WEC7, below is also required.

 Microsoft Windows Virtual PC http://www.microsoft.com/en-us/download/details.aspx?id=3702

# 3. Installing Development Kit for All Models

# 3.1 Application Development

This chapter explains about what you need to set up for the development environment before starting your application development.

# 3.1.1 Application Development for WEC7

- Installing Development Platform
   Install Microsoft's development platform which supports Visual Studio 2008. For detail, refer to Chapter 2.3 "Software Required".
- Installing Development Kit to PC
   Install ExportSDK and various libraries. For installation method, refer to Chapter 3.2 "Installing Development Kit".
- 3. Connecting Device to PC (via Windows Mobile Device Center)

  Connect the device to PC via Windows Mobile Device Center. For connection method, refer to Chapter 4 "Connecting the Device to PC".
- 4. Setting up the Development Environment
  Transmit the Casio's libraries to the device. For detail, refer to Chapter 5 "Installing Development
  Kit for Each Model".
- 5. Installing the Device Emulator
  Install the Device Emulator for WEC7. For installation method, refer to Chapter 6 "Device Emulator". If not necessary to install, go to "6. Application Development" below.
- 6. Application Development

Now, the application development environment is set up and your development with the development platform can be started. After application is developed, transfer it to the Device Emulator or an actual terminal of the device via Windows Mobile Device Center for check on the operability. For application development method and transferring your application, refer to Chapter 7 "Visual Studio".

# 3.1.2 Application Development for WEH6.5

# Installing Development Platform Install Microsoft's development platform which supports Visual Studio 2008. For detail, refer to Chapter 2.3 "Software Required".

# Installing Development Kit to PC Install Microsoft's Windows Mobile 6 Professional SDK Refresh and Casio's Device Library. For installation method, refer to Chapter 3.2 "Installing Development Kit".

 Connecting Device to PC (via Windows Mobile Device Center)
 Connect the device to PC via Windows Mobile Device Center. For connection method, refer to Chapter 4 "Connecting the Device to PC".

# 4. Setting up the Development Environment Transmit the Casio's libraries to the device. For detail, refer to Chapter 5 "Installing Development Kit for Each Model".

5. Installing the Device Emulator
Install the Device Emulator for WEH6.5. For installation method, refer to Chapter 6 "Device Emulator". If not necessary to install, go to "6. Application Development" below.

#### 6. Application Development

Now, the application development environment is set up and your development with the development platform can be started. After application is developed, transfer it to the Device Emulator or an actual terminal of the device via Windows Mobile Device Center for check on the operability. For application development method and transferring your application, refer to Chapter 7 "Visual Studio".

# 3.2 Installing Development Kit

Download the Development Kit installation CD image file from the following site and write it to a CD-ROM media.

http://www2.casio.co.jp/system\_en/pa/PADealer/

(The site requires your user name and password. Enter your user name and password as issued by CASIO.)

#### Notes:

• You must disable the User Account Control ("UAC") by following the process below before installing the Development Kit Files.

Case of using Windows 7

 Navigate to Control Panel -> User Accounts -> Change User Account Control Settings. Select Never notify in Choose when to be notified about changed to your computer setting.

When the Development Kit CD-ROM is inserted in the drive of PC, the following menu screen appears automatically. The version number in the menu screen is indicated according to the CD-ROM.

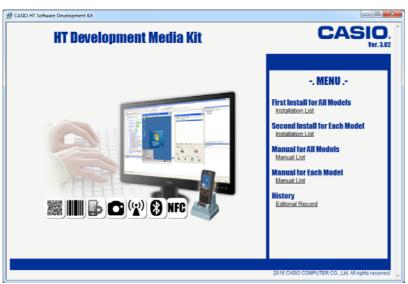

Figure 3.1

# 3.2.1 Installing ExportSDK

Please be sure to do the update indicated on Chapter 2.3 "Software Required" before install ExportSDK.

Table 3.1

| ExportSDK             | Device             |
|-----------------------|--------------------|
| CASIO ARMv5 ExportSDK | DT-X100 / DT-X200  |
| CASIO ARMv7 ExportSDK | IT-G500 WEC7 Model |

In this guide, Installation method of **CASIO ARMv5 ExportSDK** is explained.

1. Click on **Installation List** at First Install for All Models.

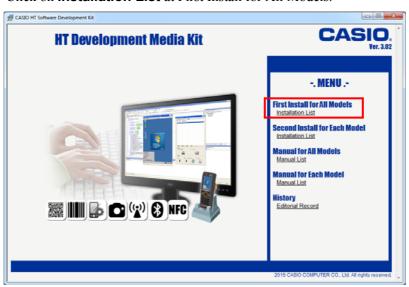

Figure 3.2

2. Click on CASIO ARMv5 ExportSDK.

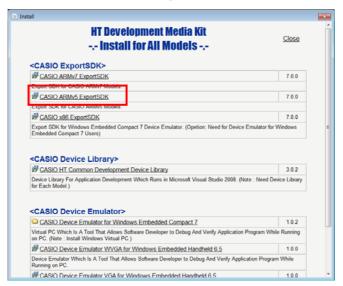

Figure 3.3

#### 3. Press Next.

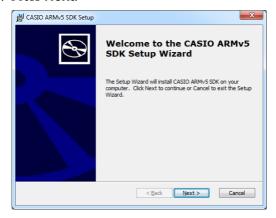

Figure 3.4

4. Agree to the software license and press **Next**.

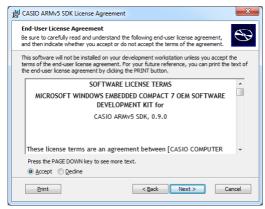

Figure 3.5

5. Enter the **User Name** and **Organization** and press **Next**.

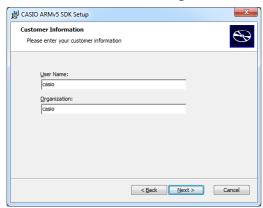

Figure 3.6

6. Select Complete for the Choose Setup Type.

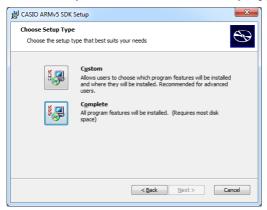

Figure 3.7

- 7. Change the install destination if necessary and press **Next**. By default, the software is installed in the following locations.
  - 32bit: C:\Program Files\Windows CE Tools\SDKs\CASIO ARMv5
  - 64bit: C:\Program Files (x86)\Windows CE Tools\SDKs\CASIO ARMv5

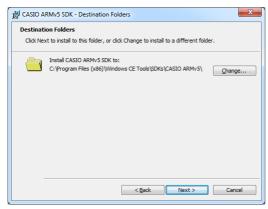

Figure 3.8

8. Press Install.

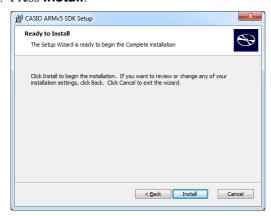

Figure 3.9

9. Press **Finish** when the install has finished.

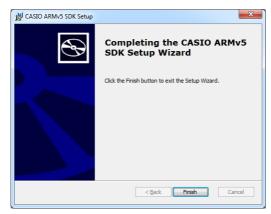

Figure 3.10

# 3.2.2 Installing Device Library

1. Click on **Installation List** at First Install for All Models.

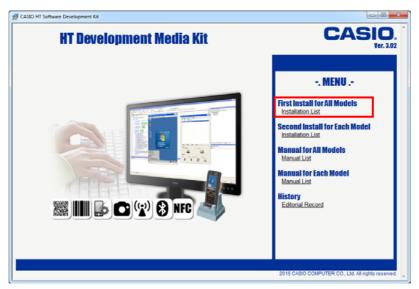

Figure 3.11

2. Click on CASIO HT Common Development Device Library.

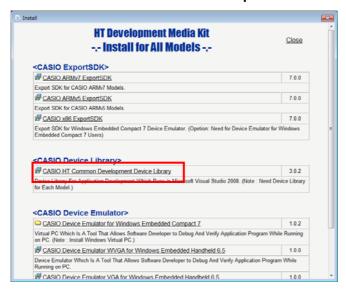

Figure 3.12

#### 3. Press Next.

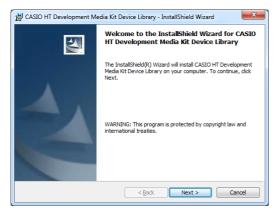

Figure 3.13

4. Agree to the software license and press **Next**.

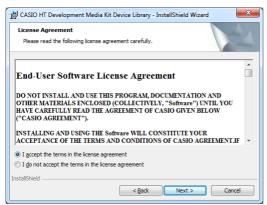

Figure 3.14

5. Enter the **User Name** and **Organization** and press **Next**.

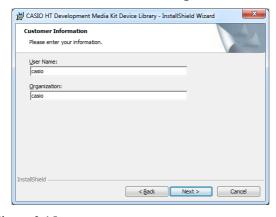

Figure 3.15

#### 6. Select **Complete** for the **Setup Type**.

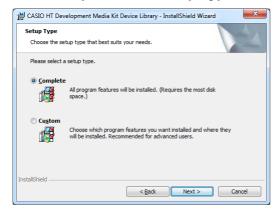

Figure 3.16

#### 7. Press Install.

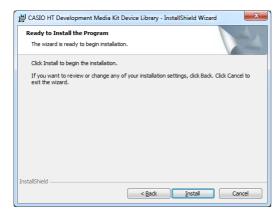

Figure 3.17

8. Press **Finish** when the install has finished.

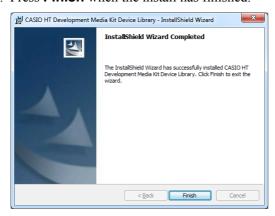

Figure 3.18

# 3.2.3 Setting the Device Library Path

Set the device library Path for the ExportSDK.

The following describes the procedure to set the Path for the CASIO ARMv5 ExportSDK.

1. Navigate to **Tools** -> **Options** from the Visual Studio 2008 menu and select **VC++ Directory** under **Projects and Solutions**.

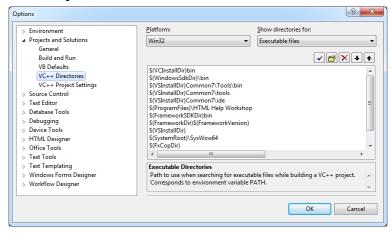

Figure 3.19

Select CASIO ARMv5 (ARMv4I) for the platform and Include files for the project to display
the directory. (Select Windows Mobile 6 Professional SDK (ARMv4I) / CASIO ARMv5
(ARMv4I) if you are using the Windows Mobile 6 Professional SDK / CASIO ARMv7
ExportSDK)

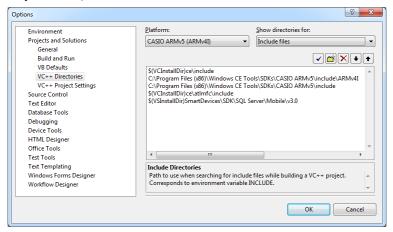

Figure 3.20

- 3. Register the folder installed in Section 3.2.2 "Installing Device Library" as shown in the figure below.
  - 32bit: C:\Program Files\CASIO\MBSYS\INCLUDE
  - 64bit: C:\Program Files (x86)\CASIO\MBSYS\INCLUDE

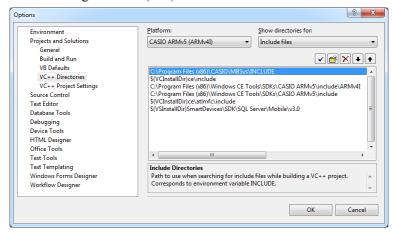

Figure 3.21

4. Select **Library files** for the project to display the directory.

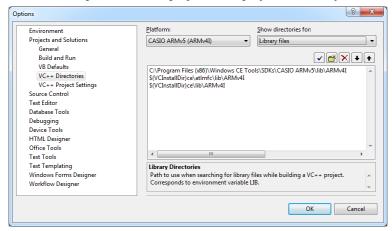

Figure 3.22

5. Register the folder installed in Section 3.2.2 "Installing Device Library" as shown in the figure below

32bit: C:\Program Files\CASIO\MBSYS\LIB\ARMV5

64bit: C:\Program Files (x86)\CASIO\MBSYS\LIB\ARMV5

Register the following folder if you are using the Windows Mobile 6 Professional SDK.

32bit: C:\Program Files\CASIO\MBSYS\LIB\ARMV4I

64bit: C:\Program Files (x86)\CASIO\MBSYS\LIB\ARMV4I

Register the following folder if you are using the **CASIO ARMv7 ExportSDK**.

32bit: C:\Program Files\CASIO\MBSYS\LIB\ARMV7

64bit: C:\Program Files (x86)\CASIO\MBSYS\LIB\ARMV7

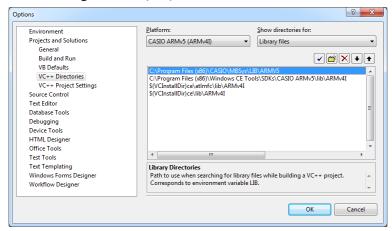

Figure 3.23

# 4. Connecting the Device to PC

# 4.1 Installing Windows Mobile Device Center

- 1. Download the Windows Mobile Device Center Installer to your PC from Microsoft's web site.
- 2. Run the installer.
- 3. A progress window of installation is displayed. When windows is closed, installation is completed.

The following describes the communication method for connecting device to PC.

There is 3 kinds of communication method.

Change the setting according to communication method you will use.

#### 4.2 Connection via USB

To establish connection via USB interface with PC runs in Windows 7, use Windows Mobile Device Center ("WMDC"). The device with the factory-setting (default) does not support the WMDC. Follow the procedure below to change the setting on the device.

#### **Procedure**

- 1. Close all applications running on the device.
- Start USB Connection.
   In case of WEC7, navigate to Settings -> Control Panel -> USB Connection.
   In case of WEH6.5, navigate to Settings -> System -> USB Connection.
- 3. Click **Connect Utility** tab.

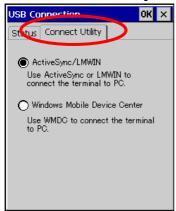

Figure 4.1

4. Choose **Windows Mobile Device Center** radio button and then click **OK** button.

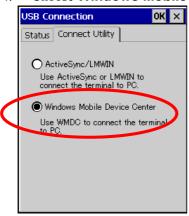

Figure 4.2

5. A dialogue asking your final confirmation appears. Click **YES** button.

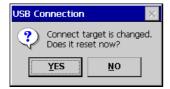

Figure 4.3

- 6. The device starts up again.
- 7. Mount the device on the cradle, and then follow a message appeared in the WMDC on the PC.

#### 4.3 Connection via WLAN

To establish communication between the device with the WLAN module integrated and PC via WLAN configuration, follow the steps, 1 to 7, below to set up a WLAN configuration on the device. After setting up the configuration, be sure to perform a site survey prior to starting communication via WLAN.

#### 1. Turn on WLAN power.

In case of WEC7, navigate to **Start** -> **Settings** -> **Control Panel** -> **WLANConfig** and then check on **WLAN Power Enable**.

In case of WEH6.5, navigate to **Start** -> **Settings** -> **System** -> **WLAN Power** and then check on **WLAN Power**.

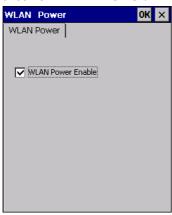

Figure 4.4

#### 2. Start WLANConfig.

In case of WEC7, navigate to **Start** -> **Settings** -> **Control Panel** -> **WLANConfig** and then click **IP** tab.

In case of WEH6.5, navigate to **Start** -> **Settings** -> **System** -> **WLAN Settings** and then click **IP** tab.

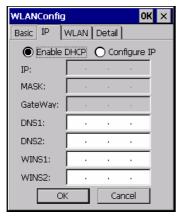

Figure 4.5

Table 4.1

| Parameter                   | Description                                |
|-----------------------------|--------------------------------------------|
| Enable DHCP or Configure IP | Determines "Enable" or "Disable" for DHCP. |
| IP                          | Determines IP address.                     |
| MASK                        | Determines subnet mask.                    |
| GateWay                     | Determines default gateway.                |
| DNS1                        | Determines primary DNS address.            |
| DNS2                        | Determines secondary DNS address.          |
| WINS1                       | Determines primary WINS address.           |
| WINS2                       | Determines secondary WINS address.         |

If any of the settings in Figure 4.5 is omitted, the process described in the following table will automatically take place in the field.

Table 4.2

| Parameter      | Nothing is set (DHCP)                     | "Configure IP" is set         |
|----------------|-------------------------------------------|-------------------------------|
| Enable DHCP or | "Enable DHCP" is assumed.                 | "Configure IP" is set.        |
| Configure IP   |                                           |                               |
| IP             | Does not determine IP address.            | Entered address is set as is. |
| MASK           | Does not determine subnet mask.           | Entered address is set as is. |
| GateWay        | Does not determine gateway.               | Entered address is set as is. |
| DNS1           | Does not determine primary DNS address.   | Entered address is set as is. |
| DNS2           | Does not determine secondary DNS address. | Entered address is set as is. |
| WINS1          | Does not determine primary WINS address.  | Entered address is set as is. |
| WINS2          | Does not determine secondary WINS         | Entered address is set as is. |
|                | address.                                  |                               |

3. Click **Basic** tab. Set up each parameter in the tab by referring to the descriptions for the parameters in Table 4.3.

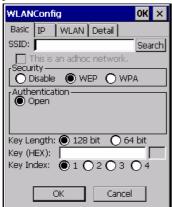

Figure 4.6

Table 4.3

| Parameter                              |         | Description                                                                                |  |
|----------------------------------------|---------|--------------------------------------------------------------------------------------------|--|
| SSID                                   |         | Enter the SSID of the network you want to connect to.                                      |  |
| Security                               | Disable | None.                                                                                      |  |
|                                        | WEP     | Open in Authentication field.                                                              |  |
|                                        | WPA     | <b>PSK</b> in Authentication field (if selected, the Key field must be set also.)          |  |
|                                        |         | <b>EAP-PEAP</b> in Authentication field                                                    |  |
| <b>EAP-TLS</b> in Authentication field |         | <b>EAP-TLS</b> in Authentication field                                                     |  |
| Key                                    |         | Enter 26 (maximum) alphanumeric digits (13 hex pairs) in the Key field if <b>128 bit</b>   |  |
|                                        |         | radio button is selected. Or, enter 10 (maximum) alphanumeric digits (5 hex pairs) in      |  |
|                                        |         | the Key field if <b>64 bit</b> radio button is selected.                                   |  |
|                                        |         | The field displays the number of characters that have been entered.                        |  |
|                                        |         | **** in the field implies that the key has been extracted from the ini file. If **** in    |  |
|                                        |         | the field is edited, a new key has been deemed to be set. Or, if it has never been edited, |  |
|                                        |         | the key extracted from the ini file becomes effective as is.                               |  |

If **EAP-PEAP** radio button in Authentication field is selected, click the **EAP-Properties** button that appears when selecting the **EAP-PEAP** radio button to set also the following parameters. Table 4.4

| Parameters in EAP-Properties screen | Description                                                                                                    | Default                      |
|-------------------------------------|----------------------------------------------------------------------------------------------------|------------------------------|
| User name                           | Input a user name in alphanumeric (maximum 100 alphanumeric).                                                                                                    | None                         |
| Password                            | Input a password in alphanumeric (maximum 100 alphanumeric).                                                                                                    | None                         |
|                                     | ***** in the field implies that the password has been extracted from the ini file. If ***** in the field is edited, a new password has been deemed to be set. Or, if it has never been edited, the password extracted from the ini file becomes effective as is. |                              |
| Domain                              | Input a domain in alphanumeric (maximum 100 alphanumeric).                                                                                                    | None                         |
| Validate server certificate         | Set up the requisition for server certificate.  With check mark : certificate is required.  Without check mark: certificate is not required.                                                                                                    | Certificate is not necessary |

If **EAP-TLS** radio button in Authentication field is selected, click the **EAP-Properties** button that appears when selecting the **EAP-TLS** radio button to set the following settings.

Table 4.5

| Parameters in EAP-Properties screen | Description                                                                                                    | Default                  |
|-------------------------------------|----------------------------------------------------------------------------------------------------|--------------------------|
| User name                           | Input a user name in alphanumeric (maximum 100 alphanumeric).                                                                                                    | None                     |
| Certificate                         | Select a client certificate installed already (maximum 100 alphanumeric).  Search button in the field will display a list of installed elient certificates. Select one by highlighting | None                     |
|                                     | installed client certificates. Select one by highlighting it.                                                                                                    |                          |
| Domain                              | Input in alphanumeric (maximum 100 alphanumeric)                                                                                                    | None                     |
| Validate server                     | Set up the requisition for server certificate.                                                                                                    | Certificate is required. |
| certificate                         | With check mark : certificate is required.                                                                                                    |                          |
|                                     | Without check mark: certificate is not required.                                                                                                    |                          |

#### 4. Click **WLAN** tab.

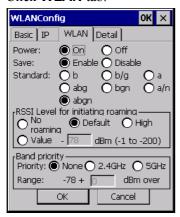

Figure 4.7

Table 4.6

| Field / Radio<br>Buttons | Description |                                                            | Default |
|--------------------------|-------------|------------------------------------------------------------|---------|
| Power                    | On          | Enable power to the integrated WLAN module.                | Yes     |
|                          | Off         | Disable power to the integrated WLAN module.               |         |
| Save                     | Enable      | Enable power save mode for the WLAN module.                | Yes     |
|                          | Disable     | Disable power save mode for the WLAN module.               |         |
| Standard                 |             | Set up IEEE802.11 standard effect.                         | Abgn    |
| RSSI Level for           | No roaming  | Set up "-100 dBm" for roaming starting threshold level, a  |         |
| initiating roaming       |             | level where communication via WLAN is practically          |         |
|                          |             | impossible, so that roaming should not be carried out.     |         |
|                          | Default     | Set up "-78 dBm" for the roaming starting threshold level. | Yes     |
|                          | High        | Set up "-72 dBm" for roaming starting threshold level, for |         |
|                          |             | faster (more frequent) roaming                             |         |
|                          | Value       | Set up roaming starting threshold level manually.          |         |
| Band priority            | None        | Automatic switching to the highest strength network in     | Yes     |
|                          |             | 2.4GHz or 5GHz.                                            |         |
|                          | 2.4GHz      | Automatic switching to 2.4GHz if a network that is         |         |
|                          |             | stronger than Range value is found.                        |         |
|                          | 5GHz        | Automatic switching to 5GHz if a network that is stronger  |         |
|                          |             | than Range value is found.                                 |         |

#### 5. Click **Detail** tab.

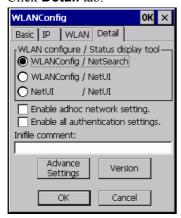

Figure 4.8

Table 4.7

| Field / Radio Buttons                  |                          | Description                                                                                                    | Default     |
|----------------------------------------|--------------------------|----------------------------------------------------------------------------------------------------|-------------|
| WLAN configure,<br>Status display tool | WLANConfig,<br>NetSearch | <ul> <li>Use only CASIO provided WLAN tool.</li> <li>Configure WLAN setting with settings extracted from the ini file.</li> <li>Initiate NetSearch when tapping the icon in the task tray.</li> </ul>                                                                                                    | Yes         |
|                                        | WLANConfig,<br>NetUI     | <ul> <li>Use both CASIO provided WLAN tool and MS tool.</li> <li>Configure WLAN setting with settings extracted from the ini file.</li> <li>Initiate NetUI (MS tool) when tapping the icon in the task tray.</li> </ul>                                                                                                    |             |
|                                        | NetUI/NetUI              | - Use only the MS tool Configure WLAN setting, not with settings extracted from the ini file Initiate NetUI when tapping the icon in the task tray.  If this radio button is selected and the <b>OK</b> button that appears in the subsequent popup warning message is clicked, other settings in the ini file will be deleted. Only the WLAN configuration set with NetUI is saved. |             |
| Enable adhoc network setting           |                          | With check mark: enable the setting.  Without check mark: disable the setting.                                                                                                    | Yes         |
| Enable all authentication settings     |                          | With check mark: enable the setting.                                                                                                    |             |
| Inifile comment                        |                          | Without check mark: disable the setting.  Enter a comment of up to 100 characters to be written in the ini file.                                                                                                    | Yes<br>None |

6. If **OK** button in the popup warning message (see Table 4.7 for description of NetUI/NetUI radio button) is clicked, the screen in Figure 4.9 appears. Click **OK** button to perform a reset on the terminal so that the setting takes effect.

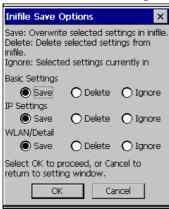

Figure 4.9

7. Check to make sure that the connection has been established using the **NetSearch** utility, and then navigating to the **Ping** function in there. Enter HostName first and then click **Ping** to check that you are connected to the network correctly.

### 4.4 Connection via Ethernet Cradle

This chapter describes how to establish a high speed LAN connection.

- 1. Connect the dedicated AC adapter to the Ethernet cradle.
- 2. Connect one end of the network cable to the Ethernet cradle and the other end to the network hub.
- 3. Make sure the selector switch on the back of the Ethernet cradle is set to the position **LAN**.

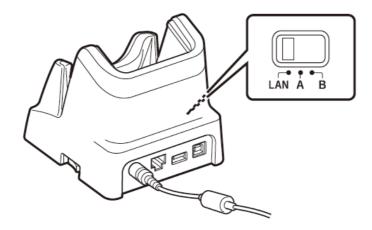

Figure 4.10

- 4. Place the device in the cradle.
- 5. Navigate to Settings -> Control Panel -> Network and Dial-up Connections on the device.
- 6. The following screen appears. Double click the **AX887721** icon. The icon will not appear unless the terminal is placed in the cradle.

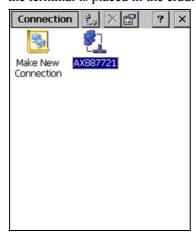

Figure 4.11

# 4.5 Accessing Shared Network Drive on Your LAN

Assuming you have a valid network connection established, you can access shared drives on your PC from the **File Explorer** on the device. The following shows the steps to initiate this.

#### **Procedure in WEC7**

- 1. Configure a network connection on the device.
- 2. Double click My Device.
- 3. Navigate to **View** -> **Address Bar**.
- 4. Type \\xxx\ where xxxx is the network name of the PC.
- 5. A network logon dialog box will appear. Enter a valid User ID, Password and Network Domain.
- 6. Any shared network drives on the target PC will be displayed and you will be able to copy files freely between them and the device.

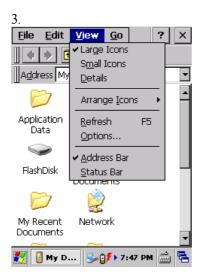

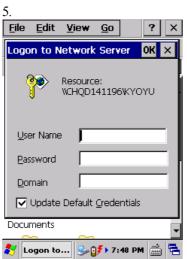

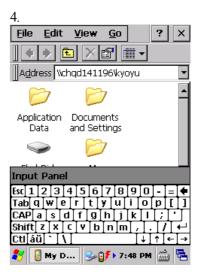

#### **Procedure in WEH6.5**

- 1. Configure a network connection on the device.
- 2. Double tap My Device.
- 3. Type \\xxxx\ where xxxx is the network name of the PC.
- 4. A network logon dialog box will appear. Enter a valid User ID, Password and Network Domain.
- 5. Any shared network drives on the target PC will be displayed and you will be able to copy files freely between them and the device.
- 6. Any shared network drives on the target PC will be displayed and you will be able to copy files freely between them and the device.

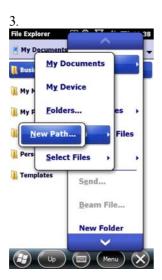

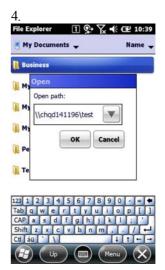

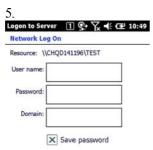

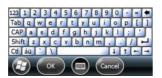

# 4.6 Capturing Screenshot

If you connect the device to PC, you can capture a screenshot. The following shows the steps to initiate this.

1. Launch Start Menu > Microsoft Visual Studio 2008 > Visual Studio Remote Tools > Remote Zoom In

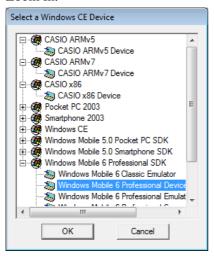

2. Select the device connecting to PC and push OK button.

| SDK                                  | Device                                     |
|--------------------------------------|--------------------------------------------|
| CASIO ARMv5 Device                   | DT-X100 / DT-X200                          |
| CASIO ARMv7 Device                   | IT-G500 WEC7 Model                         |
| CASIO x86 Device                     | Device Emulator for WEC7                   |
| Windows Mobile 6 Professional Device | IT-G500 WEH6.5 Model / Device Emulator for |
|                                      | WEH6.5                                     |

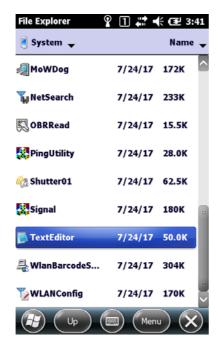

#### 4.7 Direct TCP/IP Connection from Visual Studio

If you have a network connection to the device (for example, via WLAN or the Ethernet cradle) then you can establish a direct link to the development PC without using Windows Mobile Device Center.

#### For Visual Studio 2008

- 1. Download the files listed below to the device.
  - Clientshutdown.exe
  - ConmanClient2.exe
  - CMAccept.exe
  - DeviceDMA.dll
  - eDbgTL.dll
  - TcpConnectionA.dll

The source folder in the PC:

C:\Program Files\Common Files\Microsoft Shared\CoreCon\1.0\Target\wce400\armv4i The destination folder in the device:

**\Windows** 

- 2. Run ConmanClient2.exe on the device.
- 3. Set the device IP address in Visual Studio 2008.
- 4. Navigate to **Tools** in the main menu of Visual Studio 2008 -> **Options...** -> **Device Tools** -> **Devices**.
- 5. Choose **Device** in the pull-down menu of **Devices**: and click **Properties**....
- 6. Click **Transport:** to access **Configure...** and set up **Device IP address** as shown in Figure 4.12.

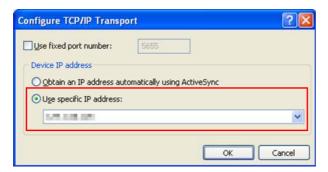

Figure 4.12

- 7. Run CMAccept.exe on the device.
- 8. Navigate to **Tools** in the main menu of Visual Studio 2008 -> **Connect to Device...**

9. Choose **Device** in the list of **Devices:** and click **Connect** button. The screen in Figure 4.13 if appear indicates the success of connection establishment.

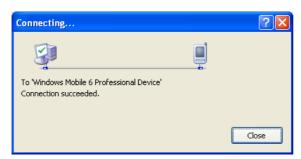

Figure 4.13

## 5. Installing Development Kit for Each Model

# 5.1 Installing Device Library for Each Model

After installing Device Library for Each Model, the CAB files in Table 5.1 will be installed in the folder below.

#### The contents of CAB files

CAB files are installed in the following folder by default. Following AAA is model name.

32bit: C:\Program Files\CASIO\MBSYS\CAB\AAA

64bit: C:\Program Files (x86)\CASIO\MBSYS\CAB\AAA

The run-time library described on the following table is stocked in CAB files. Following AAA is model name, BBB is OS name, and CCC is version information. The name of cab file which install System Library Version 3.01 to IT-G500 is SystemLibITG500WEHE.301.CAB.

Table 5.1

| Library               | CAB file                        |
|-----------------------|---------------------------------|
| System Library        | SystemLib[AAABBB]E.[CCC].CAB    |
| Laser Scanner Library | OBReadLib[AAABBB]E.[CCC].CAB    |
| Bluetooth Library     | BluetoothLib[AAABBB]E.[CCC].CAB |
| Camera Library        | CameraLib[AAABBB]E.[ CCC].CAB   |
| Imager Library        | ImagerLib[AAABBB]E.[CCC].CAB    |
| JPEG library          | JpegCe[AAABBB]E.[ CCC].CAB      |
| FLINK library         | Flink[AAABBB]E.[CCC].CAB        |
| NFC Library           | NFCLib[AAABBB]E.[ CCC].CAB      |
| WANGPRS Library       | WANGPRSLib[AAABBB]E.[CCC].CAB   |

#### Notes:

- 1. When using Device Emulator, these CAB files are already installed. So it is not necessary to install these files.
- 2. The name of CAB file and the kind depend on the model.
- 3. About the library available on each model, refer to **Device Library Base Manual**.
- 4. The latest library is enclosed in ServicePack for each model. Refer to CASIO support page for the latest ServicePack.

### Installation procedure

In this guide, the following describes the procedure to install Device Library for **DT-X200** to device.

### (1) Installing to PC

Click on **Installation List** at Second Install for Each Model.

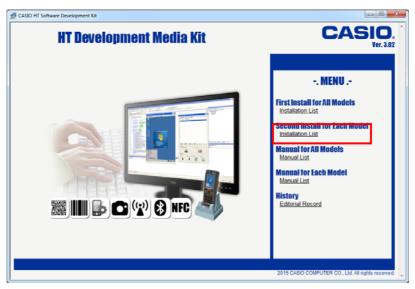

Figure 5.1

### Click on CASIO HT Development Media Kit Device Library for DT-X200.

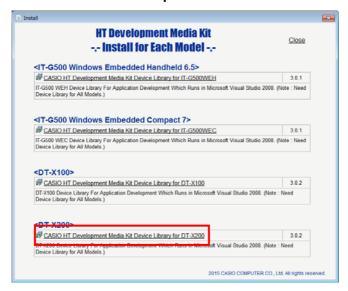

Figure 5.2

#### Press Next.

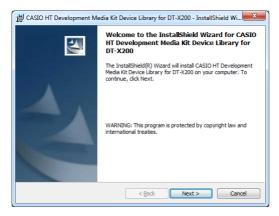

Figure 5.3

Agree to the software license and press Next.

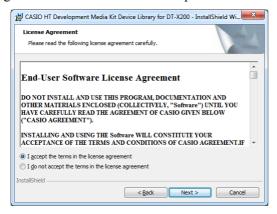

Figure 5.4

Enter the User Name and Organization and press Next.

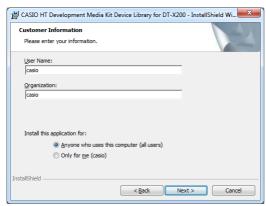

Figure 5.5

### Select Complete for the Setup Type, press Next.

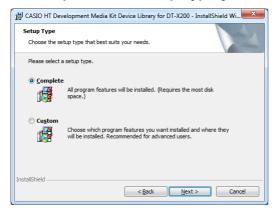

Figure 5.6

### Press Install.

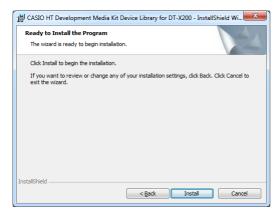

Figure 5.7

### Press **Finish** when the install has finished.

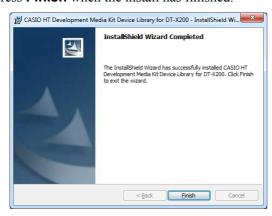

Figure 5.8

### (2) Transmission of a CAB file

Transfer each CAB file to any folder on DT-X200 by Windows Mobile Device Center.

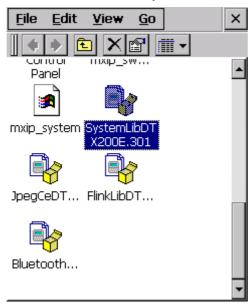

Figure 5.9

#### Notes:

- In this guide, CAB file is placed on root folder of DT-X200.
- For use method of Windows Mobile Device Center, refer to Chapter 4 "Connecting the Device to PC".

## (3) Installation of a CAB file

Execute transmitted CAB file.

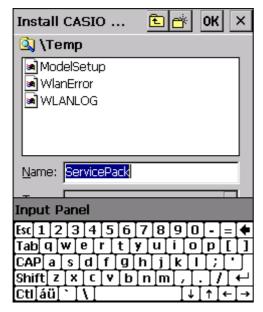

Figure 5.10

Press Enter Key on hardware or software keyboard.

### (4) Installation completion

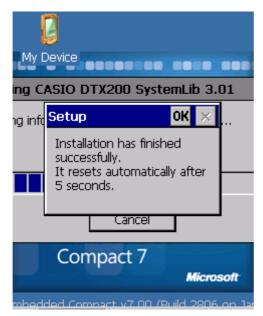

Figure 5.11

- In this guide, Installation of System Library is described for example. Also install other libraries by the same procedure.
- If you execute Full Reset on device, install again.

System Library becomes available by the above mentioned procedure.

# 6. Device Emulator

Device Emulator provides to application developers as "an environment which enables the confirmation of basic application behavior and source-level debugging without the actual device".

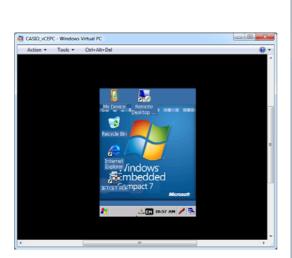

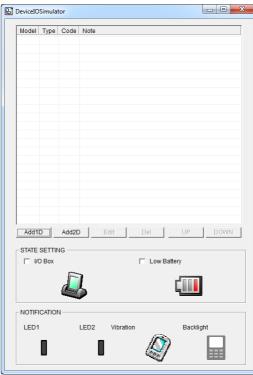

Figure 6.1 Device Emulator

Figure 6.2 I/O Simulator

## 6.1 Device Emulator for WEC7

# **6.1.1 Installing ExportSDK**

1. Click on **Installation List** at First Install for All Models.

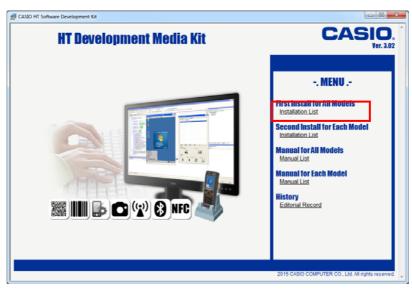

Figure 6.3

2. Click on CASIO x86 ExportSDK.

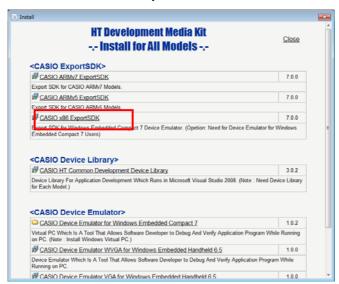

Figure 6.4

#### 3. Press Next.

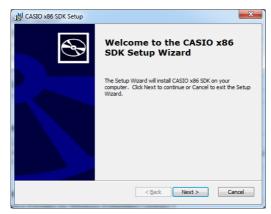

Figure 6.5

4. Agree to the software license and press **Next**.

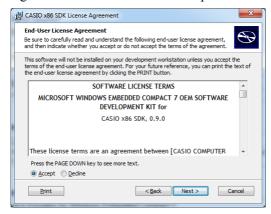

Figure 6.6

5. Enter the **User Name** and **Organization** and press **Next**.

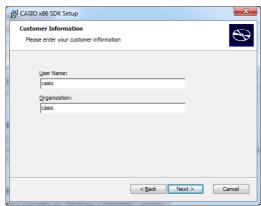

Figure 6.7

6. Select Complete for the Choose Setup Type.

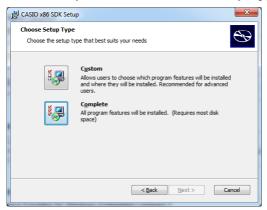

Figure 6.8

7. Change the install destination if necessary and press **Next**. By default, the software is installed in the following locations.

32bit: C:\Program Files\Windows CE Tools\SDKs\CASIO x86

64bit: C:\Program Files (x86)\Windows CE Tools\SDKs\CASIO x86

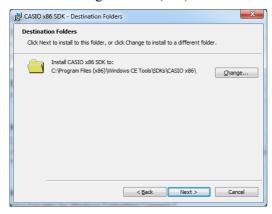

Figure 6.9

8. Press Install.

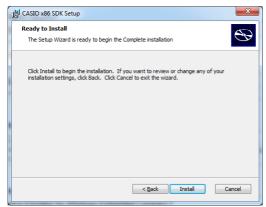

Figure 6.10

9. Press **Finish** when the install has finished.

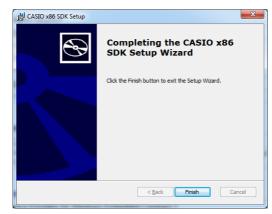

Figure 6.11

# 6.1.2 Installing Device Library

Installing the development kit device library also installs the VirtualPC device library. Refer to Section 3.2.2 "Installing Device Library" for details about the installation method.

# 6.1.3 Installing Device Emulator

Install the Windows Embedded Compact 7 Emulator Image for CASIO.

VirtualPC is located in the following directory in CD-ROM.

SETUP\COMMON\DEVICEEMULATOR\VIRTUALPC

- 1. Copy the VirtualPC folder above to an arbitrary directory on your PC. This guide uses the example of copying the folder to C:\DT-X200\.
- 2. Navigate to Windows Virtual PC from the Start menu and select Create virtual machine.

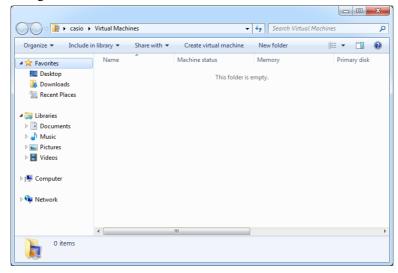

Figure 6.12

3. Enter the **Name** and **Location** and press **Next**. The name in this example is **CASIO\_vCEPC**.

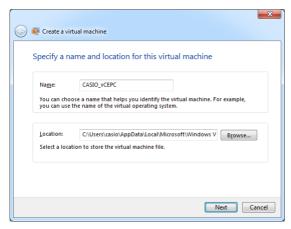

Figure 6.13

4. Enter a value of 256 MB or greater for the **RAM**, check the **Use computer network** connection option and press **Next**. By changing this value, **Storage memory** and **Program memory** are changed in Device Emulator.

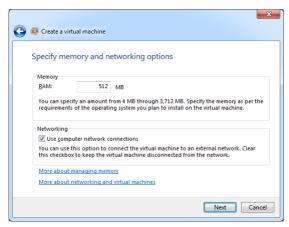

Figure 6.14

5. Select the CASIO\_vCEPC\_E.vhd created in step 1 as the Location for Use an existing virtual hard disk and press Create.

WQVGA : CASIO\_vCEPC\_WQVGA\_E.vhd

Other resolutions: CASIO\_vCEPC\_E.vhd

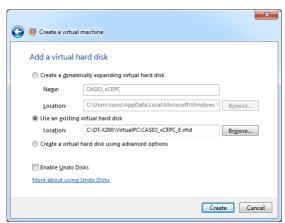

Figure 6.15

6. Select the **CASIO\_vCEPC.vmcx** created in step 5 and press **Settings**.

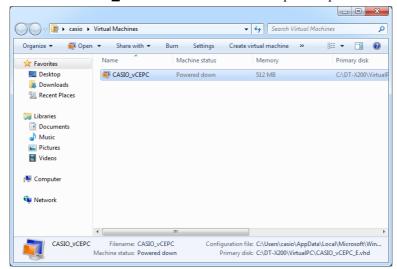

Figure 6.16

7. Select the **CASIO\_FLASHDISK\_E.vhd** item installed in step 1 for **Hard Disk 2** and press **OK**.

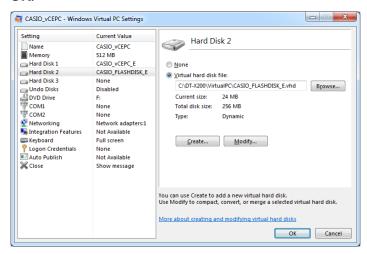

Figure 6.17

# 6.1.4 Starting Up Device Emulator

Start up the CASIO VirtualPC.

1. Double click the **CASIO\_vCEPC.vmcx** created in Section 6.1.3 "Installing Device Emulator" to display the screen below.

```
CASIO_VCEPC - Windows Virtual PC

Action ▼ Tools ▼ CtH+Alt+Del

Microsoft Windows CE XLDR Version 1.0 (Built Dec 28 2014 13:03:21)

Microsoft Windows CE Boot Loader Version 1.3 (Built Dec 28 2014 13:03:15)

S1MB, URAH 4MB, PCI Extension 2.10, EDD Services 3.0, UESA 2.0, APM Services 1.2

Hit space to enter configuration menu 5...

Hit space to enter configuration menu 4...

Hit space to enter configuration menu 3...

Hit space to enter configuration menu 3...

Hit space to enter configuration menu 1...
```

Figure 6.18

2. Device Emulator will launch after a brief wait. (The software may take several minutes to start up depending on the environment.)

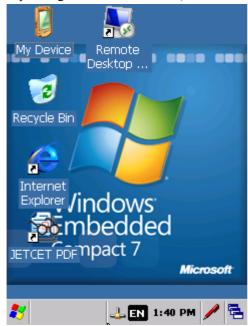

Figure 6.19

## 6.1.5 Relating ExportSDK to Device Emulator

Relate **CASIO x86 SDK** installed in Section 6.1.1 "Installing ExportSDK" to **Device Emulator**.

1. While referring to section 6.1.4 "Starting Up Device Emulator", start Device Emulator, double-click the icon on the taskbar and skip the **IP address**.

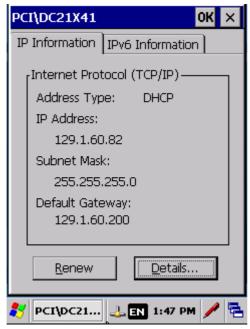

Figure 6.20

2. Navigate to **Tools** -> **Options** from the Visual Studio 2008 menu and select **Devices** from the **Device Tools**.

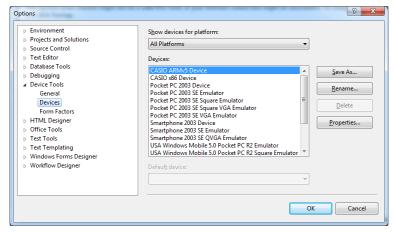

Figure 6.21

3. Select **CASIO x86 Device** from the device list and press **Properties**.

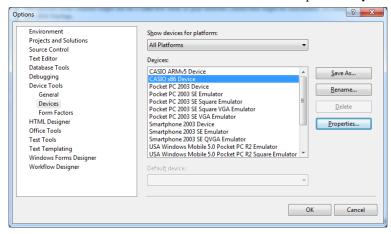

Figure 6.22

4. Press Configure under Transport.

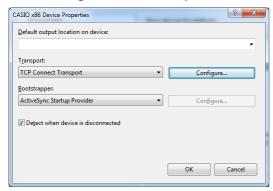

Figure 6.23

5. Enter the IP address that was skipped in step 1 for the **Use specific IP address** and press **OK**.

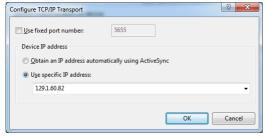

Figure 6.24

6. Navigate **Tools** -> **Connect to Device** from the Visual Studio 2008 menu, select **CASIO x86** for the platform and press **Connect**.

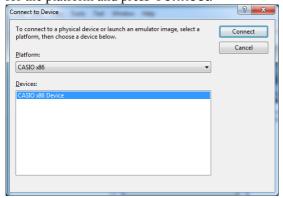

Figure 6.25

7. Device Emulator setting has succeeded if **Connection succeded** is displayed as in the figure below. If a message other than the one shown below is displayed, please check that the IP address entered matches the Device Emulator IP address.

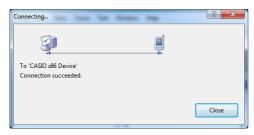

Figure 6.26

# 6.1.6 Setting the Device Emulator Screen Resolution

Set the screen resolution of Device Emulator.

The default starts up with a resolution of 480x800.

The following example describes the procedure to start up with a screen resolution of 480x640.

1. Start Device Emulator and press the **space** key while the screen below is displayed.

```
CASIO_vCEPC-Windows Virtual PC

Action ▼ Tools ▼ Ctrl+Alt+Del

Microsoft Windows CE XLDR Version 1.0 (Built Dec 28 2014 13:03:21)

Microsoft Windows CE Boot Loader Version 1.3 (Built Dec 28 2014 13:03:15)

SiIMB, VRAM 4MB, PCI Extension 2.10, EDD Services 3.0, VESA 2.0, APM Services 1.

Z

Hit space to enter configuration menu 5...

Hit space to enter configuration menu 4...

Hit space to enter configuration menu 3...

—
```

Figure 6.27

2. Press **5** on the keyboard when the **Main Menu** of the Device Emulator Bootloader starts.

```
CASIO_VCEPC-Windows Virtual PC

Action ▼ Tools ▼ Ctrl+Alt+Del

Microsoft Windows CE XLDR Version 1.0 (Built Dec 28 2014 13:03:21)

Microsoft Windows CE Boot Loader Version 1.3 (Built Dec 28 2014 13:03:15)

5i1MB, VRAM 4MB, PCI Extension 2.10, EDD Services 3.0, VESA 2.0, APM Services 1.2

Hit space to enter configuration menu 5...

Hit space to enter configuration menu 4...

Hit space to enter configuration menu 3...

Main Menu

[1] Show Current Settings
[2] Select Boot Source
[3] Select KITL Device
[4] Network Settings
[5] Display Settings
[6] Debug Port Settings
[7] Save Settings
[10] Exit and Continue

Selection: _
```

Figure 6.28

3. Press **3** on the keyboard when the **Display Settings** starts.

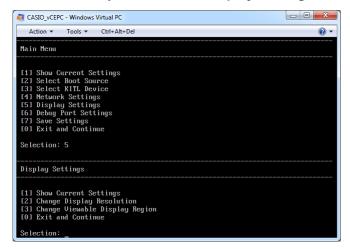

Figure 6.29

4. Press the **h** key on the keyboard when the **Select Display Mode** starts.

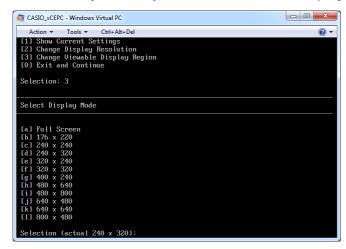

Figure 6.30

5. Press the **0** key to return to the **Display Settings**.

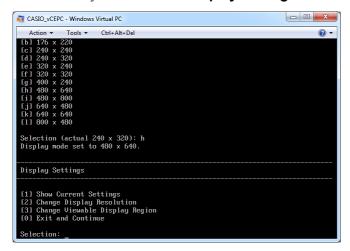

Figure 6.31

6. If you will start Device Emulator at a resolution of 480x640 from now on, then press the **7** key to save the settings and then the **0** key to start Device Emulator.

If you will start Device Emulator at a resolution of 480x640 just one time, then press the **0** key to start Device Emulator.

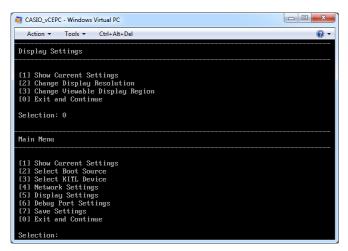

Figure 6.32

7. Device Emulator will start up at a resolution of 480x640. (The software may take several minutes to start up depending on the environment.)

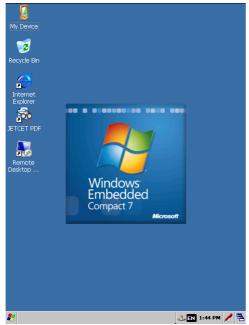

Figure 6.33

# 6.1.7 Setting the Device Emulator Disk Size

The default size of FlashDisk is 512MB in Device Emulator. Follow the procesure below to increase the size of FlashDisk in Device Emulator. These screens are different depending on the environment.

1. Start Run, enter diskmgmt.msc and click OK.

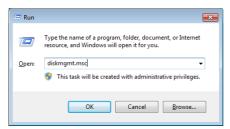

Figure 6.34

2. Disk Management will start. Navigate to Action -> Create VHD.

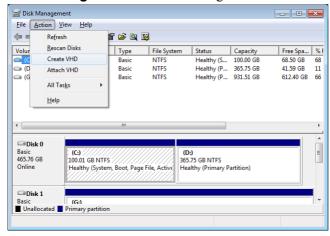

Figure 6.35

Enter the location and name of FlashDisk that is newly created to Location. And enter the size
of FlashDisk to Virtual hard disk size. Select Dynamically expanding at Virtual hard
disk format and click OK.

In this guide, FlashDisk having a size of 4GB is created to C:\DT-X200\CASIO\_FLASHDISK\_E\_4G.vhd.

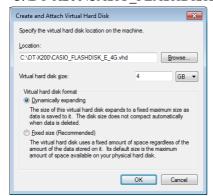

Figure 6.36

4. Right-click on the disk created in Step 3. Select **Initialize Disk**. Disk number is different depending on the environment.

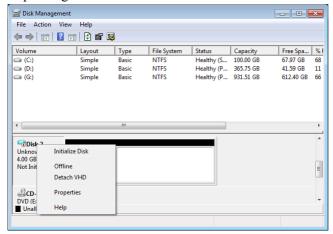

Figure 6.37

5. Select only the disk created in Step 3 at **Select disks**. And select **MBR** at **Use the following** partition style for the selected disks. Click **OK**.

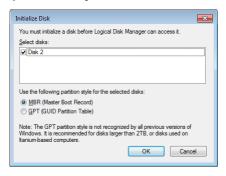

Figure 6.38

6. Make sure that the following red frame in is **Online**. If **Not Initialized** is shown, start again from Step 4. Right-click on the place where **Unallocated** is being displayed, please select the **New Simple Volume**.

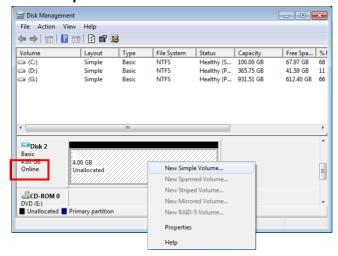

Figure 6.39

7. New Simple Volume Wizard will start. Click Next.

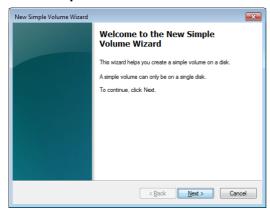

Figure 6.40

8. Enter the same value as **Maximum disk space in MB** to **Simple volume size in MB**. Click **Next**.

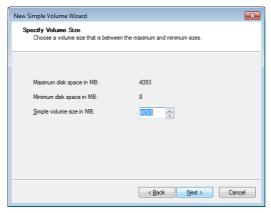

Figure 6.41

9. Select the drive letter not in use at **Assign the following drive letter**. Click **Next**.

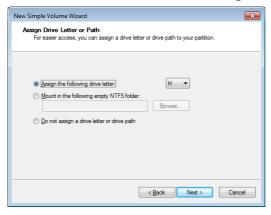

Figure 6.42

10. Select **FAT32** at **File system** and empty the field of **Volume label**. Click **Next**.

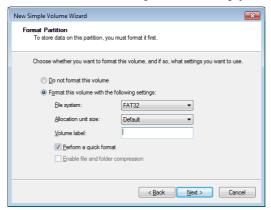

Figure 6.43

11. Make sure that the settings are correct. Click **Finish**.

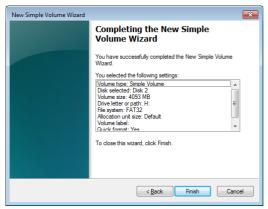

Figure 6.44

12. Return to Disk Management. Navigate to Action -> Attach VHD.

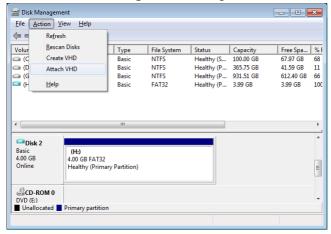

Figure 6.45

13. Select existing FlashDisk at **Location**. Click **OK**. In this guide, C:\DT-X200\CASIO\_FLASHDISK\_E.vhd is selected.

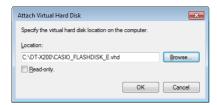

Figure 6.46

- 14. Copy all folders and all files in the disk attached in Step 13 by explorer. And paste the folders and the files to the disk created in Step 3.
- 15. Return to **Disk Management**. Right-click on the disk created in Step 3. Select **Detach VHD**.

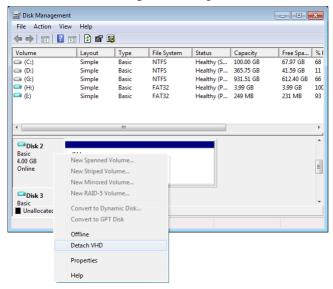

Figure 6.47

16. Make sure that the disk created in Step 3 is displayed at **Virtual hard disk file location**. Click **OK**.

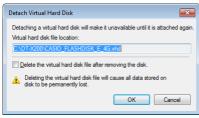

Figure 6.48

17. By the same procedure, detach the disk that is attached in Step 13.

18. Select the file for Device Emulator named **CASIO\_vCEPC.vmcx**. And click **Settings**.

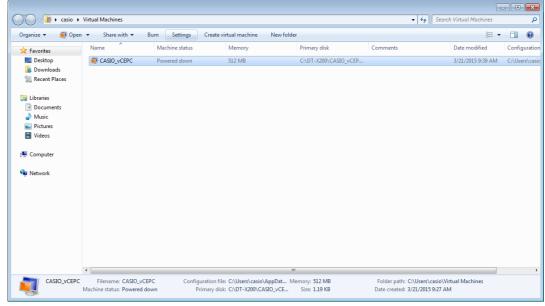

Figure 6.49

19. Select the disk created in Step 3 for Hard Disk 2. Click **OK**.

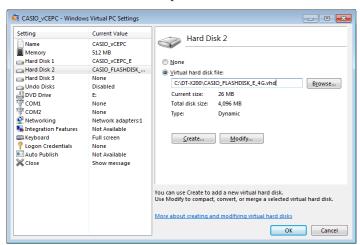

Figure 6.50

## 6.2 Device Emulator for WEH6.5

# 6.2.1 Installing Device Emulator

1. Click on **Installation List** at First Install for All Models.

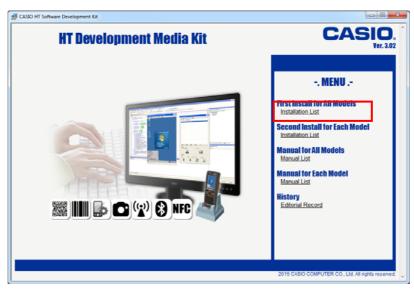

Figure 6.51

2. Click on CASIO Device Emulator WVGA for Windows Embedded Handheld 6.5. (Select CASIO Device Emulator VGA for Windows Embedded Handheld 6.5 if you are using the VGA Emulator.)

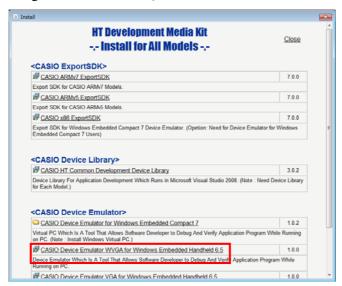

Figure 6.52

#### 3. Press Next.

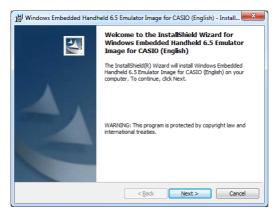

Figure 6.53

4. Agree to the software license and press **Next**.

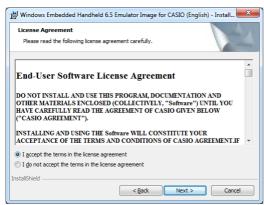

Figure 6.54

5. Enter the **User Name** and **Organization** and press **Next**.

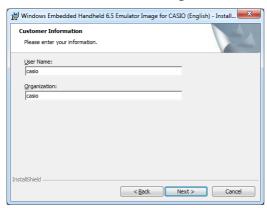

Figure 6.55

- 6. Change the install destination if necessary and press **Next**. By default, the software is installed in the following locations.
  - 32bit: C:\Program Files\Windows Mobile 6 SDK
  - 64bit: C:\Program Files (x86)\Windows Mobile 6 SDK

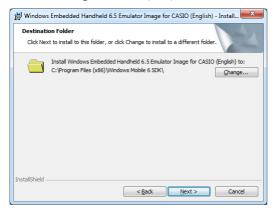

Figure 6.56

7. Press Install.

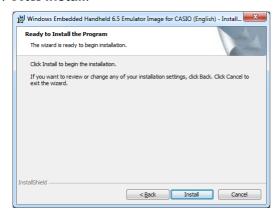

Figure 6.57

8. Press **Finish** when the install has finished.

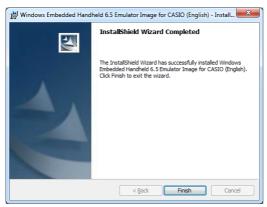

Figure 6.58

# 6.2.2 Starting Up Device Emulator

It requires installation of I/O Simulator to start up Device Emulator. For installation method, refer to Chapter 6.3.1 "Installing I/O Simulator". There are WVGA Device Emulator and VGA Device Emulator. In this guide, starting up method of WVGA Device Emulator is explained.

- 1. Navigate to **Start** -> **CASIO Device Emulator** -> **WEH6.5 WVGA**. When using VGA Device Emulator, navigate to **Start** -> **CASIO Device Emulator** -> **WEH6.5 VGA**.
- 2. Device Emulator will launch.

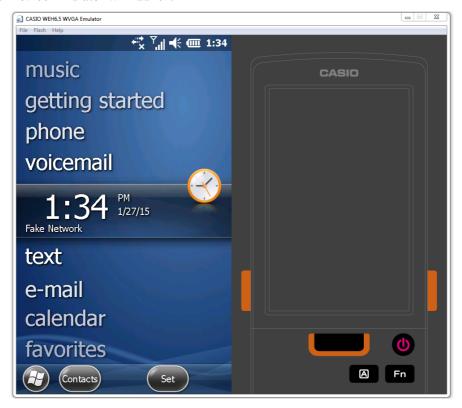

Figure 6.59

## 6.2.3 Connecting to Device Emulator

### **Setting Windows Mobile Device Center**

- Start up Windows Mobile Device Center and then navigate to Mobile Device Settings -> Connection Settings.
- 2. In Connection Settings screen, check in the Allow connections to one of the following box and choose DMA in the pull-down menu.

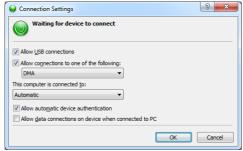

Figure 6.60

#### **Connection via Windows Mobile Device Center**

- 1. Navigate to **Tools** -> **Device Emulator Manager...** from the Visual Studio 2008 menu.
- 2. Right click on CASIO WEH6.5 WVGA Emulator and select Cradle.

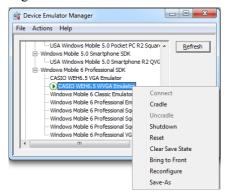

Figure 6.61

3. Windows Mobile Device Center launches and the icon appears on status bar in Device Emulator.

## 6.3 I/O Simulator

The next section continues by explaining how to install the software needed to use the I/O simulator.

## 6.3.1 Installing I/O Simulator

If the old version of **CASIO IO Simulator** is already installed, uninstall it. And if there is **CASIO Device Emulator** in list of Uninstall a program of Control Panel, also uninstall it. After the uninstallation has been completed, follow the procedure below to install CASIO IO Simulator.

1. Install the **CASIO IO Simulator** in the **Installation List** at First Install for All Models on the product CD-ROM.

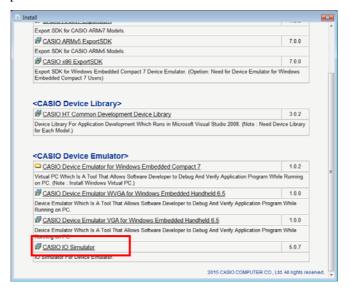

Figure 6.62

2. Enable sharing for the following folder, if you will use Device Emulator for WEC7. Enable read and write access permissions.

C:\ProgramData\CASIO

# 6.3.2 Starting Up I/O Simulator

- 1. Navigate to CASIO Device IO Simulator on start menu.
- 2. Following message is displayed. If you will use Device Emulator for WEC7, press Yes.

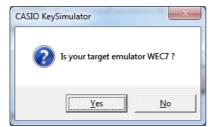

Figure 6.63

3. IO Simulator and Key Simulator start.

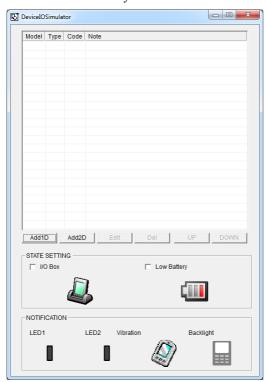

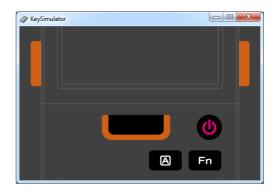

Figure 6.64

# 6.3.3 Operating I/O Simulator

The I/O Simulator simulates registration of bar codes, generation of low battery warning, detection of terminal being mounted on the cradle.

### Registration of bar code symbologies

1. Registration

Click **ADD1D** or **ADD2D** button (circled in red in Figure 6.65) to go into the bar code registration mode.

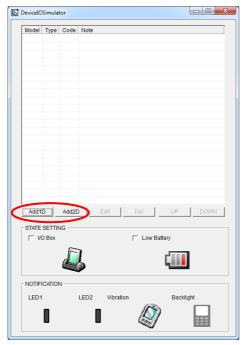

Figure 6.65

2. Bar code registration

Choose a bar code symbology in the **Code Type** pull-down menu that you wish to register in the **I/O Simulator**.

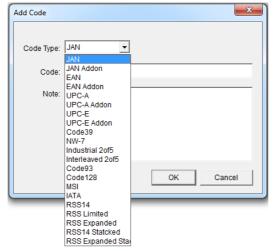

Figure 6.66

### 3. Registration of bar code and note

Enter bar code data in the **Code** field (see Figure 6.67) and a note about the bar code in the **Note** field if necessary. Click **OK** button to complete the bar code registration.

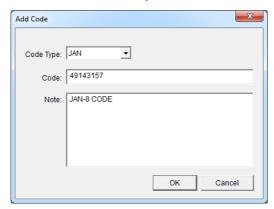

Figure 6.67

### 4. Completion of registration

After completion of the bar codes registration, the screen in Figure 6.68 shows a list of bar codes that have been registered in the **I/O Simulator**. Prior to debugging with the **Device Emulator**, make sure that you register all bar codes you wish to use in debugging.

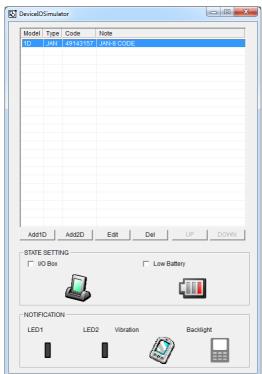

Figure 6.68

## 5. Editing registered bar code content

Highlight a bar code in the list of registered bar codes (see Figure 6.68) and click **Edit** button. Figure 6.69 appears for editing the bar code and its information.

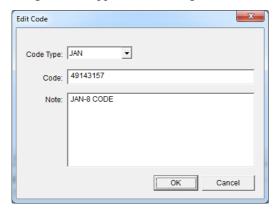

Figure 6.69

### 6. Deleting registered bar code content

Highlight a bar code in the list of registered bar codes (see Figure 6.68) and click the **Del** button. Dialogue screen in Figure 6.70 appears for you to confirm the deletion. If it is okay to delete, click **Yes** button, otherwise click **No** button.

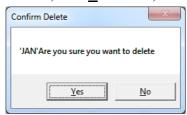

Figure 6.70

## **Detection of Terminal in Cradle and Low Battery Warning**

If you check the **I/O Box** and **Low Battery** boxes in STATE SETTING field (see Figure 6.71), the simulator simulates the respective events in the emulator.

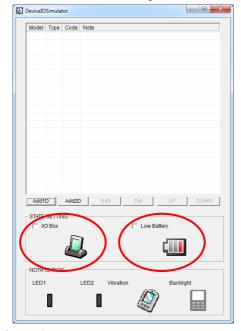

Figure 6.71

## I/O Box

If this box is checked, a notification is issued that the connection between the **Device Emulator** and cradle has been established. This notification can be utilized by the application.

## **Low Battery**

If this box is checked, a notification that a low battery state has occurred is raised. The icon in the Toolbar in the emulated screen appears too. The notification can be utilized by the application to recognize the low battery state in the hardware.

## **Indications**

The I/O Simulator expresses a change of state that occurred in the **Device Emulator**.

### • LED

When the **Device Emulator** turns on the LED, the LED icon (LED2) in the I/O Simulator also turns on. See Figure 6.72.

### • Vibration

When the **Device Emulator** vibrates, the vibration icon in the I/O Simulator also turns on. See Figure 6.72.

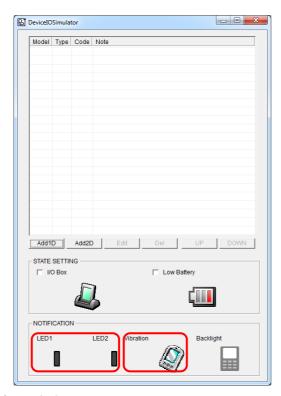

Figure 6.72

## Keys

A key event is notified to Device Emulator by input on the Key Simulator. If you use key which doesn't exist in Key Simulator, input by keyboard of PC.

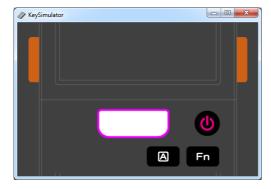

Figure 6.73

## 7. Visual Studio

This chapter describes application development steps in Visual Studio 2008 to create an example program.

The example program referred to in this chapter is an application program developed in three development environments - C++, Visual Basic and C# - using the CASIO Common Device Control Library or Common Device Control Class Library. The example program for all three environments repeats turning on and off the LED to brink for a period of 5 seconds.

The example program in this chapter runs also in the Device Emulator.

# 7.1 Developing in VB

This chapter describes necessary steps to develop the example application program in VB environment using the Common Device Control Class Library.

## **Application Development Procedure**

Subsequent steps show how to create and start up a simple program using one of the system functions. When running the program, the LED will blink in red for 5 seconds.

1. Create a new VB Smart Device Application in Visual Studio.

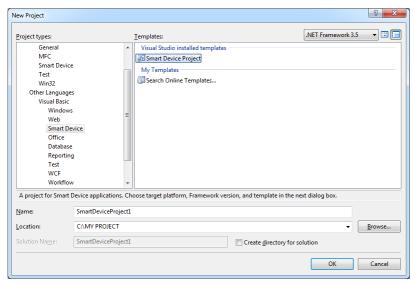

Figure 7.1

2. Select **WindowsCE** for Target platform and select **Device Application** from Templates.

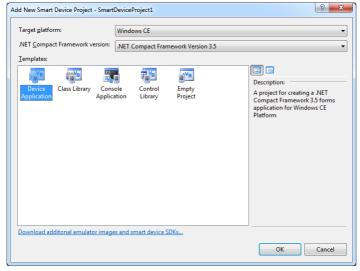

Figure 7.2

3. Navigate to **Project** -> **Add Reference** from the Visual Studio 2008 menu.

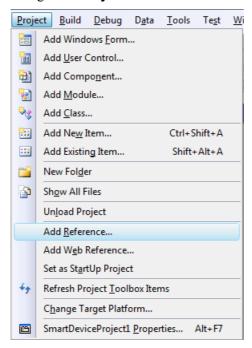

Figure 7.3

4. Click Browse tab.

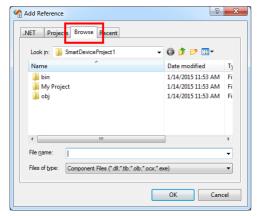

Figure 7.4

5. Reference folder which Class Library is installed, and select **SystemLibNet.dll**. 32bit: C:\Program Files\CASIO\MBSYS\WindowsCE 64bit: C:\Program Files (x86)\CASIO\MBSYS\WindowsCE

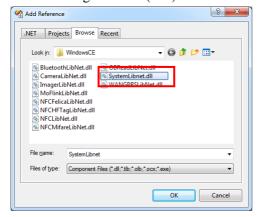

Figure 7.5

- 6. Click **OK** to close the dialog.
- 7. Change form size to 240,320 by form property.
- 8. Add a button to the form, rename it **SetLED.**

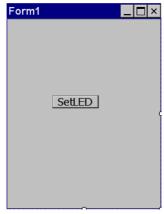

Figure 7.6

9. Double click the button. named **SetLED** to display code of the form.

10. In the event function for the button to click, add the following code.

```
Dim result As Int32
Dim msg As String
result = Calib.SystemLibNet.Api.SysSetLED(
         Calib.SystemLibNet.Def.LED RED, 5, 8, 8)
'.NET vales of "true" and "false" are "-1" and "0" respectively.
If result = -1 Then
   result = Calib.SystemLibNet.Api.SysGetLED()
   Select Case (result And &HF)
      Case Calib.SystemLibNet.Def.LED OFF
         msg = "LED OFF"
      Case Calib.SystemLibNet.Def.LED RED
         msg = "LED RED"
      Case Calib.SystemLibNet.Def.LED GREEN
         msg = "LED GREEN"
      Case Calib.SystemLibNet.Def.LED ORANGE
         msg = "LED ORANGE"
      Case Calib.SystemLibNet.Def.LED BLUE
         msg = "LED BLUE"
      Case Calib.SystemLibNet.Def.LED CYAN
         msg = "LED CYAN"
      Case Calib.SystemLibNet.Def.LED MAGENTA
         msg = "LED MAGENTA"
      Case Else
         msg = "LED UNKNOWN"
   End Select
   MessageBox.Show(msg, "LED")
End If
```

#### Note:

If you type this code manually you should see the IntelliSense offer you suitable options as appropriate. If you do not, make sure you review steps 1 to 5 to make sure you have added the reference correctly.

11. Navigate to **Build** -> **Build Solution** from the Visual Studio 2008 menu to build application.

- 12. Initiate **Windows Mobile Device Center** to establish connection between the device and PC.
- 13. Choose Deploy <name of project> on Build menu.

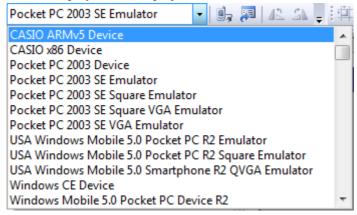

Figure 7.7

Table 7.1

| Build menu                           | Device                          |
|--------------------------------------|---------------------------------|
| CASIO ARMv5 Device                   | DT-X100 / DT-X200               |
| CASIO ARMv7 Device                   | IT-G500 WEC7 Model              |
| CASIO x86 Device                     | Device Emulator for WEC7        |
| Windows Mobile 6 Professional Device | IT-G500 WEH6.5 Model            |
| CASIO WEH6.5 WVGA Emulator           | WVGA Device Emulator for WEH6.5 |
| CASIO WEH6.5 VGA Emulator            | VGA Device Emulator for WEH6.5  |

14. Navigate to **Debug** -> **Start Debugging** or **Start Without Debugging** from the Visual Studio 2008 menu.

The project will be built and copied to the device. By default, it will be copied to **\Program** Files\\name of project> folder. SystemLibNet.dll will be deployed to the same folder.

Check that the program works correctly on the device.

# 7.2 Developing in C#

This chapter describes necessary steps to develop the example application program (see Chapter 8) in C# environment using the Common Device Control Class Library.

## **Application Development Procedure**

Subsequent steps show how to create and start up a simple program using one of the system functions. When running the program, the LED will blink in red for 5 seconds.

1. Create a new C# Smart Device Application in Visual Studio .NET.

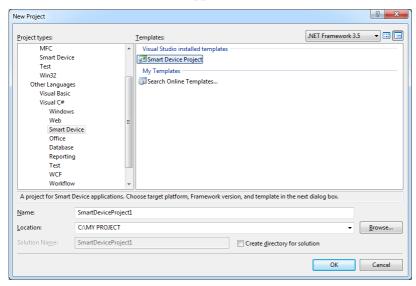

Figure 7.8

2. Select **WindowsCE** for Target platform and select **Device Application** from Templates.

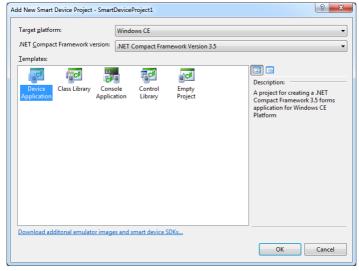

Figure 7.9

3. Navigate to **Project** -> **Add Reference** from the Visual Studio 2008 menu.

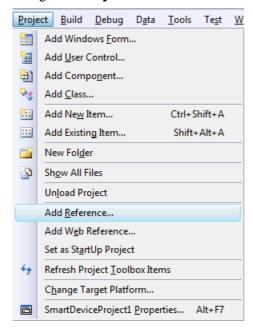

Figure 7.10

4. Click Browse tab.

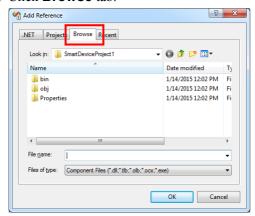

Figure 7.11

- 5. Reference folder which Class Library is installed, and select **SystemLibNet.dll**.
  - 32bit: C:\Program Files\CASIO\MBSYS\WindowsCE
  - 64bit: C:\Program Files (x86)\CASIO\MBSYS\WindowsCE

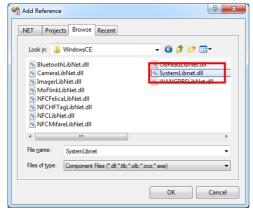

Figure 7.12

- 6. Click **OK** to close the dialog.
- 7. Change form size to 240,320 by form property.
- 8. Add a button to the form, rename it **SetLED**.

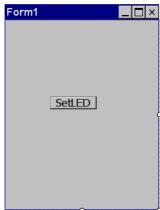

Figure 7.13

9. Double click the button. named **SetLED** to display code of the form.

10. At the top of your source file add the following code.

```
using Calib;
```

11. Add a button to your form, rename it LED and double click it and then add the following code:

```
Int32 result = new Int32();
string msg;
result = SystemLibNet.Api.SysSetLED(SystemLibNet.Def.LED RED, 5,
8, 8);
// .Net values "true" and "false" are "-1" and "0" respectively.
if(result == -1)
{
   result = SystemLibNet.Api.SysGetLED();
   switch(result & 0x000000F)
      case SystemLibNet.Def.LED OFF:
         msg = "LED OFF";
         break;
      case SystemLibNet.Def.LED RED:
         msg = "LED RED";
         break;
      case SystemLibNet.Def.LED GREEN:
         msg = "LED GREEN";
         break;
      case SystemLibNet.Def.LED ORANGE:
         msg = "LED ORANGE";
      case SystemLibNet.Def.LED BLUE:
         msg = "LED BLUE";
         break;
      case SystemLibNet.Def.LED CYAN:
         msg = "LED CYAN";
         break;
      case SystemLibNet.Def.LED MAGENTA:
          msg = "LED MAGENTA";
         break;
      default:
          msg = "LED UNKNOWN";
         break;
   }
   MessageBox.Show( msg, "LED");
```

#### Note:

If you add this code manually you should see the IntelliSense offer you suitable options as appropriate. If you do not see this, then review steps 2 to 4 in the previous page to make sure you have not made a mistake.

- 12. Navigate to **Build -> Build Solution** from the Visual Studio 2008 menu to build application,.
- 13. Initiate **Windows Mobile Device Center** to establish connection between the device and PC.
- 14. Select Deploy <name of project> on Build menu.

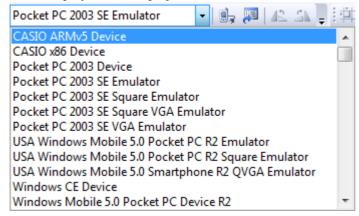

Figure 7.14

Table 7.2

| Build menu                           | Device                          |
|--------------------------------------|---------------------------------|
| CASIO ARMv5 Device                   | DT-X100 / DT-X200               |
| CASIO ARMv7 Device                   | IT-G500 WEC7 Model              |
| CASIO x86 Device                     | Device Emulator for WEC7        |
| Windows Mobile 6 Professional Device | IT-G500 WEH6.5 Model            |
| CASIO WEH6.5 WVGA Emulator           | WVGA Device Emulator for WEH6.5 |
| CASIO WEH6.5 VGA Emulator            | VGA Device Emulator for WEH6.5  |

15. Navigate to **Debug** -> **Start Debugging** or **Start Without Debugging** from the Visual Studio 2008 menu.

The project will be built and copied to the device. By default, it will be copied to **\Program** Files\\name of project> folder. SystemLibNet.dll will be deployed to the same folder.

Check that the program works correctly on the device.

# 7.3 Developing in C++

This chapter describes necessary steps to develop the example application program in C++ environment using the Common Device Control Library.

1. Create a new C++ Win32 Smart Device Project in Visual Studio 2008.

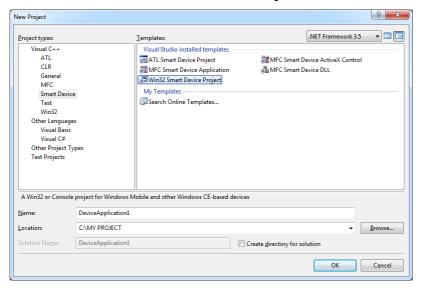

Figure 7.15

#### 2. Press Next.

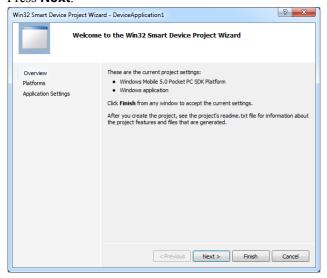

Figure 7.16

3. Choose **Windows Mobile 5.0 Pocket PC SDK** in the Selected SDKs field in the Platforms of Win32 Smart Device Project Wizard and click < button.

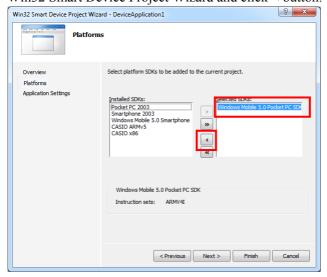

Figure 7.17

4. Choose SDK for device which you will use in the **Installed SDKs** field and click > button. In this guide, 2 of all SDK is chosen.

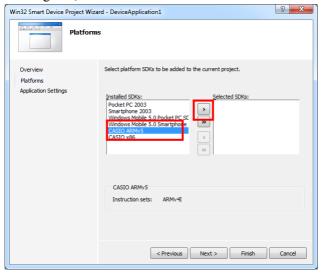

Figure 7.18

Table 7.3

| SDK                               | Device                                     |
|-----------------------------------|--------------------------------------------|
| CASIO ARMv5                       | DT-X100 / DT-X200                          |
| CASIO ARMv7                       | IT-G500 WEC7 Model                         |
| CASIO x86                         | Device Emulator for WEC7                   |
| Windows Mobile 6 Professional SDK | IT-G500 WEH6.5 Model / Device Emulator for |
|                                   | WEH6.5                                     |

Confirm that there are CASIO ARMv5, CASIO ARMv7, CASIO x86 and Windows Mobile
 6 Professional SDK in the Selected SDKs field, and press Next.

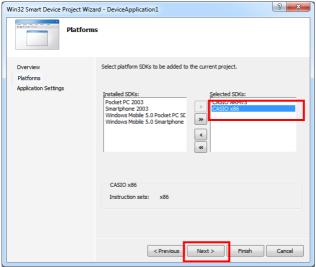

Figure 7.19

6. Choose **Console application** for the Application type in the Application Settings menu, and press **Finish**.

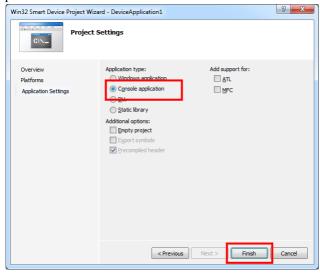

Figure 7.20

7. In Solution Explorer, click **DeviceApp.cpp** and then append the source code below subsequent to "#include <commetrl.h>".

```
#include <SystemLib.h>
#if !defined(_countof)
#define _countof(_Array) (sizeof(_Array) / sizeof(_Array[0]))
#endif
```

8. Append the source code below in the main function of **DeviceApp.cpp**.

```
DWORD result;
TCHAR msg[16];
result = SysSetLED(LED RED, 5, 8, 8);
if(result == TRUE)
   result = SysGetLED();
   switch(result & 0x000000F) {
   case LED_OFF:
      wcscpy_s( msg, _countof(msg), TEXT("LED_OFF") );
      break;
   case LED RED:
      wcscpy s( msg, countof(msg), TEXT("LED RED") );
      break;
   case LED GREEN:
      wcscpy s( msg, countof(msg), TEXT("LED GREEN") );
      break;
   case LED ORANGE:
      wcscpy_s( msg, _countof(msg), TEXT("LED ORANGE") );
      break;
   case LED BLUE:
      wcscpy_s( msg, _countof(msg), TEXT("LED_BLUE") );
      break;
   case LED CYAN:
      wcscpy s ( msg, countof (msg), TEXT ("LED CYAN") );
      break;
   case LED MAGENTA:
      wcscpy_s( msg, _countof(msg), TEXT("LED_MAGENTA") );
   default:
      wcscpy s( msg, countof(msg), TEXT("LED UNKNOWN") );
      break;
   }
   MessageBox(NULL, msg, TEXT("LED"), MB OK);
}
```

- 9. Navigate to **Build** -> **Compile** from the Visual Studio 2008 menu to build application.
- 10. Navigate to **Project** -> **DeviceApplication1 Properties** from the Visual Studio 2008 menu.

11. Navigate to Configuration Properties -> Linker -> Input -> Additional Dependencies and then append SystemLib.lib (see red circle in Figure 7.21).

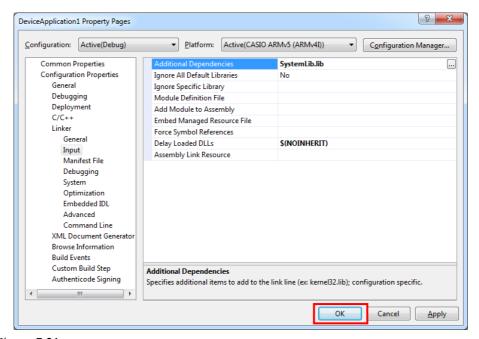

Figure 7.21

12. Choose **Device** for the Target to establish connection with the PC.

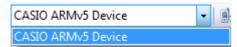

Figure 7.22

Table 7.4

| Build menu                           | Device                     |
|--------------------------------------|----------------------------|
| CASIO ARMv5 Device                   | DT-X100 / DT-X200          |
| CASIO ARMv7 Device                   | IT-G500 WEC7 Model         |
| CASIO x86 Device                     | Device Emulator for WEC7   |
| Windows Mobile 6 Professional Device | IT-G500 WEH6.5 Model       |
| CASIO WEH6.5 WVGA Emulator           | Device Emulator for WEH6.5 |

13. Navigate to **Debug** -> **Start Debugging** or **Start Without Debugging** from the Visual Studio 2008 menu.

The project will be built and copied to the device. By default, it will be copied to **\Program** Files\<name of project> folder.

Check that the program works correctly on the device.

## 8. Notes

## 8.1 HWND\_BROADCAST

In Windows Embedded Compact 7, a specification of notifications changed.

To receive notifications from system, an application should call RegisterWindowMessage function. An updated notifications is the following.

| Message       | Message Name              |
|---------------|---------------------------|
| Character Key | TEXT( "SysKBDChrKey" )    |
| Fn Key        | TEXT( "SysKBDFnKey" )     |
| Cradle        | TEXT( "SysCradleDetect" ) |
| Wake On       | TEXT( "SysWakeOn" )       |
| SD Card       | TEXT( "SysCardDetect" )   |

### Sample Code

```
#define
        CHRKEY MSG NAME TEXT ( "SyskBDChrkey" )
#define FNKEY MSG NAME
                           TEXT ( "SysKBDFnKey" )
#define IOBOX MSG NAME
                           TEXT( "SysCradleDetect" )
#define WAKEON MSG NAME TEXT( "SysWakeOn" )
                            TEXT( "SysCardDetect" )
#define CARD_MSG_NAME
UINT
         uMsgKbdChrKey = 0;
UINT
         uMsgKbdFnKey = 0;
UINT
         uMsgIoBoxDetect = 0;
         uMsqWakeOn = 0;
UINT
          uMsgCardDetect = 0;
UINT
BOOL CALLBACK DialogProc(HWND hDlg, UINT message, WPARAM wParam, LPARAM
1Param)
   switch (message)
       case WM INITDIALOG:
          uMsgKbdChrKey = RegisterWindowMessage(CHRKEY MSG NAME);
          uMsgKbdFnKey = RegisterWindowMessage(FNKEY MSG NAME);
          uMsgIoBoxDetect = RegisterWindowMessage(IOBOX MSG NAME);
          uMsgWakeOn = RegisterWindowMessage(WAKEON MSG NAME);
          uMsgCardDetect = RegisterWindowMessage(CARD MSG NAME);
              (abbr.)
          return TRUE;
       default:
          // Fn Key
          if (message == uMsgKbdFnKey) {
              (abbr.)
          }
          // Character Key
          if (message == uMsgKbdChrKey) {
```

```
(abbr.)
}

// Cradle
if(message == uMsgIoBoxDetect) {
        (abbr.)
}

// Wake On
if(message == uMsgWakeOn) {
        (abbr.)
}

// SD Card
if(message == uMsgCardDetect) {
        (abbr.)
}
break;
}

return FALSE;
}
```

# 8.2 System Font

In Windows Embedded Compact 7, the system font may be changed after ServicePack or Patch is installed. Specify the font without using the system font.

## 9. Resources

Microsoft's own http://msdn.microsoft.com/mobility/default.aspx is an extremely comprehensive resource for programmers targeting WindowsCE .NET based devices. It includes links to most other useful web based resources. You will find detailed Software and Library manuals on http://world.casio.com/system/pa.